# Gemeinsam erleben wir mehr.<br>**SWISSCOM TV (UHD)**

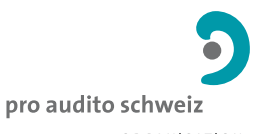

ORGANISATION FÜR MENSCHEN MIT HÖRPROBLEMEN

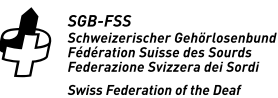

**SBV** Schweizerischer Blindenund Sehbehindertenverband

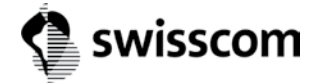

**Wir engagieren uns für einen barrierefreien Zugang zu unseren Produkten und Angeboten.**

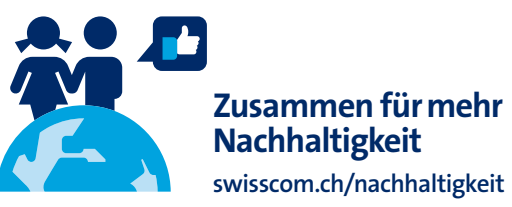

岂 KKD+JM (PMK-UID) **04/2018 DE**<KD+JM (PMK-UID) 04/2018

«Kunden mit **Swisscom TV** (UHD) haben die Möglichkeit, Sendungen mit Barrierefreiheit-Funktionen im TV Guide und in den Programminfos hervorzuheben.» Nur die TV-Box (UHD) ist weiss.

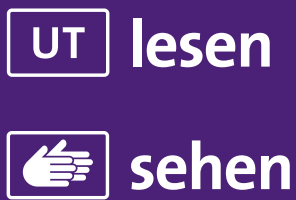

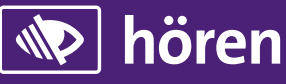

Ältere Modelle sind schwarz.

### **> Dieser Text soll Personen mit Seheinschränkungen helfen, TV blind zu bedienen und ist zum Vorlesen gedacht.**

### **Wie schalte ich die Funktion «Lesbarkeit und Kontrast» ein?**

Nehmen Sie die Swisscom TV Fernbedienung zur Hand. In der Mitte ertasten Sie den Navigationsring. Drücken Sie rechts oberhalb des Navigationsringes die Home-Taste. Drücken Sie nun links auf den Navigationsring dreimal und bestätigen Sie mit der OK-Taste, die sich in der Mitte des Navigationsringes befindet. Drücken Sie unten auf den Navigationsring sechsmal und bestätigen Sie mit der OK-Taste. Drücken Sie auf dem Navigationsring oben einmal und links einmal und bestätigen Sie mit der OK-Taste. Drücken Sie nochmals die OK-Taste. Damit setzen Sie ein Häkchen. Speichern Sie die Einstellung durch nochmaliges Drücken der OK-Taste.

### **Wie markiere ich in der Programminfo Sendungen mit Audiodeskription?**

Drücken Sie die Home-Taste rechts oberhalb des Navigationsringes. Drücken Sie nun auf den Navigationsring links dreimal und bestätigen Sie mit der OK-Taste. Drücken Sie auf den Navigationsring unten sechsmal und bestätigen Sie mit der OK-Taste. Drücken Sie dann auf dem Navigationsring oben einmal und links zweimal und bestätigen Sie mit der OK-Taste. Drücken Sie nochmals die OK-Taste. Damit setzen Sie ein Häkchen und aktivieren die Audiodeskription in der Programminfo. Drücken Sie oben auf den Navigationsring und bestätigen Sie mit der OK-Taste. Sie setzen damit ein zweites Häkchen, um die «Sender wechseln»-Taste als Wahltaste für den Sprachkanal zu verwenden. Speichern Sie die Einstellung durch Drücken der OK-Taste. Im TV Guide werden nun Sendungen mit Audiodeskription mit dem entsprechenden Icon markiert und gelb hinterlegt.

#### **Wie schalte ich die Audiodeskription ein?**

Legen Sie Ihren Daumen auf die OK-Taste. Ertasten Sie die zweite, runde Taste unterhalb der OK Taste. Es ist die «Sender wechseln»-Taste, die Sie als Sprachwahl-Taste aktiviert haben. Drücken Sie diese so oft, bis Sie auf den entsprechenden Sprachkanal gelangen.

## Alle Barrierefreiheit-Funktionen

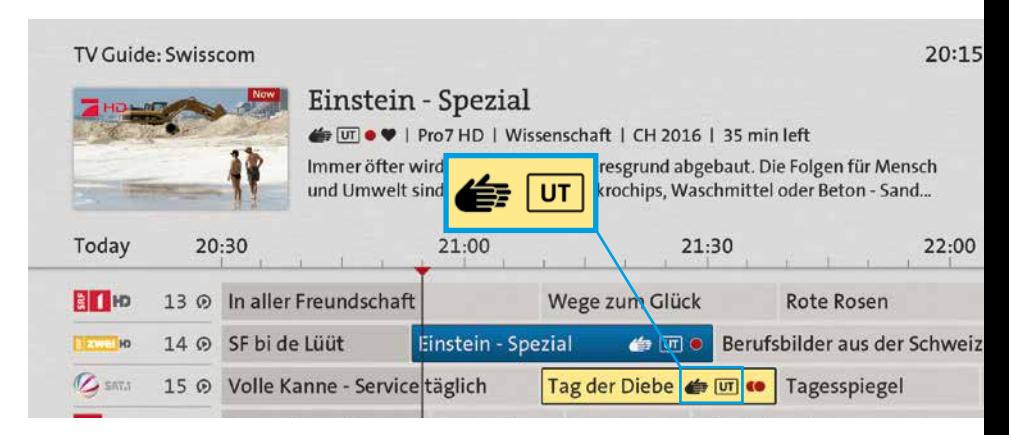

### So werden die Funktionen aktiviert:

Drücken Sie auf der Swisscom TV Fernbedienung die <sup>1</sup>-Taste.

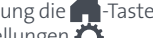

Wählen Sie links oben den Menüpunkt Einstellungen

Unter den **Allgemeinen Einstellungen** finden Sie die **Barrierefreiheit**-Funktionen.

Setzen Sie wo gewünscht ein **Häkchen** (OK-Taste drücken) und **speichern** Sie die Änderungen.

### > < > Allgemeine Einstellungen > Barrierefreiheit > < speichern

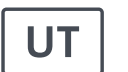

**Untertitel 1.** Sendungen mit Untertitel werden markiert. **2.** Bei Sendungen mit Untertitel werden diese immer eingeblendet.

**Untertitel:** 

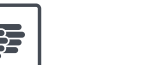

**Gebärdensprache** Sendungen mit Gebärdensprache werden markiert.

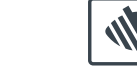

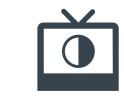

**Audiodeskription 1.** Sendungen mit Audiodeskription werden markiert. -Taste «Sender wechseln» als

### **Lesbarkeit und Kontrast** Erhöhen Sie den Kontrast und damit

**2.** Verwenden Sie die Sprachwahltaste.

die Lesbarkeit.

Sie können für das **einmalige Einschalten von Untertiteln** bei einer laufenden Sendung die Option-Taste drücken und die Untertitel anwählen. Diese Wahl wird durch das Ausschalten des Fernsehers jeweils wieder deaktiviert.

### **Audiodeskription:**  Sie wählen den Sprachkanal mit Audiodeskription **bei einer laufenden Sendung.**  $\sum$ Taste drücken, um auf den nächsten Sprachkanal zu gelangen.